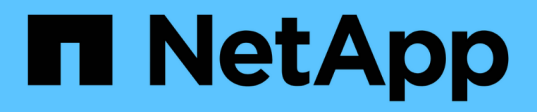

# **Utilizzare le snapshot dei volumi per la protezione dei dati**

Element Software

NetApp January 15, 2024

This PDF was generated from https://docs.netapp.com/it-it/element-software-123/storage/task\_data\_protection\_create\_a\_volume\_snapshot.html on January 15, 2024. Always check docs.netapp.com for the latest.

# **Sommario**

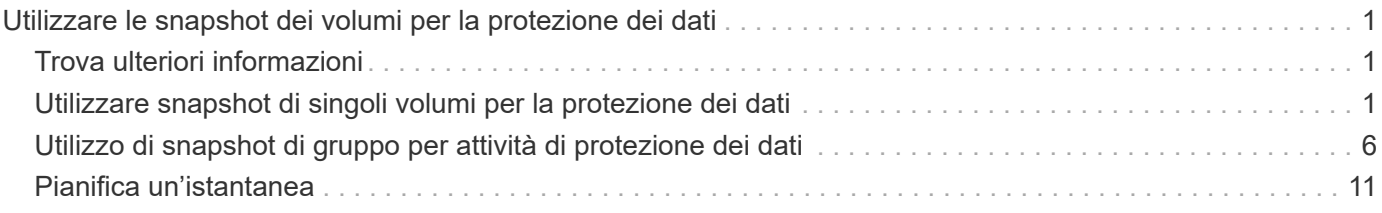

# <span id="page-2-0"></span>**Utilizzare le snapshot dei volumi per la protezione dei dati**

Uno snapshot di un volume è una copia point-in-time di un volume. È possibile creare un'istantanea di un volume e utilizzarla in un secondo momento se è necessario riportare un volume nello stato in cui si trovava al momento della creazione dell'istantanea.

Gli snapshot sono simili ai cloni dei volumi. Tuttavia, le snapshot sono semplicemente repliche dei metadati del volume, pertanto non è possibile montarle o scriverle. La creazione di uno snapshot di volume richiede anche solo una piccola quantità di risorse e spazio di sistema, rendendo la creazione dello snapshot più rapida rispetto alla clonazione.

È possibile creare un'istantanea di un singolo volume o di un set di volumi.

Facoltativamente, replicare gli snapshot in un cluster remoto e utilizzarli come copia di backup del volume. In questo modo, è possibile eseguire il rollback di un volume a un punto specifico utilizzando lo snapshot replicato. In alternativa, è possibile creare un clone di un volume da uno snapshot replicato.

# <span id="page-2-1"></span>**Trova ulteriori informazioni**

- [Utilizzare snapshot di singoli volumi per la protezione dei dati](#page-2-2)
- [Utilizzo di snapshot di gruppo per attività di protezione dei dati](#page-7-0)
- [Pianificazione di uno snapshot](#page-12-0)

# <span id="page-2-2"></span>**Utilizzare snapshot di singoli volumi per la protezione dei dati**

Uno snapshot di un volume è una copia point-in-time di un volume. È possibile utilizzare un singolo volume anziché un gruppo di volumi per lo snapshot.

# **Trova ulteriori informazioni**

- [Creare un'istantanea del volume](#page-2-3)
- [Modifica la conservazione delle snapshot](#page-3-0)
- [Eliminazione di uno snapshot](#page-4-0)
- [Clonare un volume da uno snapshot](#page-4-1)
- [Eseguire il rollback di un volume in uno snapshot](#page-5-0)
- [Backup di uno snapshot di volume in un archivio di oggetti Amazon S3](#page-5-1)
- [Backup di uno snapshot di volume in un archivio di oggetti OpenStack Swift](#page-6-0)
- [Backup di uno snapshot di volume in un cluster SolidFire](#page-6-1)

## <span id="page-2-3"></span>**Creare un'istantanea del volume**

È possibile creare uno snapshot di un volume attivo per conservare l'immagine del volume in qualsiasi momento. È possibile creare fino a 32 snapshot per un singolo

volume.

- 1. Fare clic su **Management** > **Volumes**.
- 2. Fare clic sull'icona **Actions** del volume che si desidera utilizzare per lo snapshot.
- 3. Nel menu visualizzato, selezionare **Snapshot**.
- 4. Nella finestra di dialogo **Create Snapshot of Volume** (Crea snapshot del volume), inserire il nuovo nome dello snapshot.
- 5. **Opzionale:** selezionare la casella di controllo **Includi snapshot nella replica quando accoppiato** per assicurarsi che lo snapshot venga acquisito in replica quando il volume padre viene associato.
- 6. Per impostare la conservazione dello snapshot, selezionare una delle seguenti opzioni:
	- Fare clic su **Keep Forever** per conservare l'istantanea sul sistema a tempo indeterminato.
	- Fare clic su **Set retention period** (Imposta periodo di conservazione) e utilizzare le caselle di selezione della data per scegliere il periodo di tempo in cui il sistema conserva lo snapshot.
- 7. Per eseguire una singola istantanea, attenersi alla seguente procedura:
	- a. Fare clic su **scatta istantanea ora**.
	- b. Fare clic su**Create Snapshot** (Crea istantanea).
- 8. Per pianificare l'esecuzione dello snapshot in un momento successivo, attenersi alla seguente procedura:
	- a. Fare clic su **Crea pianificazione snapshot**.
	- b. Immettere un **nuovo nome pianificazione**.
	- c. Scegliere un **tipo di pianificazione** dall'elenco.
	- d. **Opzionale:** selezionare la casella di controllo **Pianificazione ricorrente** per ripetere periodicamente lo snapshot pianificato.
	- e. Fare clic su **Crea pianificazione**.

### **Trova ulteriori informazioni**

### [Pianifica un'istantanea](#page-12-0)

## <span id="page-3-0"></span>**Modifica la conservazione delle snapshot**

È possibile modificare il periodo di conservazione di uno snapshot per controllare quando o se il sistema elimina gli snapshot. Il periodo di conservazione specificato inizia quando si inserisce il nuovo intervallo. Quando si imposta un periodo di conservazione, è possibile selezionare un periodo che inizia all'ora corrente (la conservazione non viene calcolata dall'ora di creazione dello snapshot). È possibile specificare intervalli in minuti, ore e giorni.

### **Fasi**

- 1. Fare clic su **Data Protection** > **Snapshot**.
- 2. Fare clic sull'icona **Actions** per l'istantanea che si desidera modificare.
- 3. Nel menu visualizzato, fare clic su **Edit** (Modifica).
- 4. **Opzionale:** selezionare la casella di controllo**Includi snapshot nella replica quando accoppiato** per assicurarsi che lo snapshot venga acquisito nella replica quando il volume padre viene associato.
- 5. **Opzionale:** selezionare un'opzione di conservazione per lo snapshot:
	- Fare clic su **Keep Forever** per conservare l'istantanea sul sistema a tempo indeterminato.
	- Fare clic su **Set retention period** (Imposta periodo di conservazione) e utilizzare le caselle di selezione della data per selezionare il periodo di tempo in cui il sistema conserva lo snapshot.
- 6. Fare clic su **Save Changes** (Salva modifiche).

## <span id="page-4-0"></span>**Eliminare uno snapshot**

È possibile eliminare uno snapshot di volume da un cluster di storage che esegue il software Element. Quando si elimina uno snapshot, il sistema lo rimuove immediatamente.

È possibile eliminare gli snapshot replicati dal cluster di origine. Se uno snapshot viene sincronizzato con il cluster di destinazione quando lo si elimina, la replica di sincronizzazione viene completata e lo snapshot viene cancellato dal cluster di origine. Lo snapshot non viene cancellato dal cluster di destinazione.

È inoltre possibile eliminare dal cluster di destinazione le snapshot replicate nella destinazione. Lo snapshot cancellato viene conservato in un elenco di snapshot cancellati sulla destinazione fino a quando il sistema non rileva l'eliminazione dello snapshot sul cluster di origine. Quando la destinazione rileva l'eliminazione dello snapshot di origine, la destinazione interrompe la replica dello snapshot.

Quando si elimina uno snapshot dal cluster di origine, lo snapshot del cluster di destinazione non viene influenzato (anche il contrario è vero).

- 1. Fare clic su **Data Protection** > **Snapshot**.
- 2. Fare clic sull'icona **azioni** per lo snapshot che si desidera eliminare.
- 3. Nel menu visualizzato, selezionare **Delete** (Elimina).
- 4. Confermare l'azione.

### <span id="page-4-1"></span>**Clonare un volume da uno snapshot**

È possibile creare un nuovo volume da uno snapshot di un volume. In questo modo, il sistema utilizza le informazioni di snapshot per clonare un nuovo volume utilizzando i dati contenuti nel volume al momento della creazione dello snapshot. Questo processo memorizza le informazioni relative ad altri snapshot del volume nel volume appena creato.

- 1. Fare clic su **Data Protection** > **Snapshot**.
- 2. Fare clic sull'icona **Actions** per lo snapshot che si desidera utilizzare per il clone del volume.
- 3. Nel menu visualizzato, fare clic su **Clone Volume from Snapshot** (Clona volume da snapshot).
- 4. Inserire un **Nome volume** nella finestra di dialogo **Clone Volume from Snapshot** (Copia volume da snapshot).
- 5. Selezionare **Total Size** (dimensione totale) e le unità di misura per il nuovo volume.
- 6. Selezionare un tipo **Access** per il volume.
- 7. Selezionare un **account** dall'elenco da associare al nuovo volume.
- 8. Fare clic su **Avvia clonazione**.

# <span id="page-5-0"></span>**Eseguire il rollback di un volume in uno snapshot**

È possibile eseguire il rollback di un volume a uno snapshot precedente in qualsiasi momento. In questo modo vengono ripristinate le modifiche apportate al volume dalla creazione dello snapshot.

## **Fasi**

- 1. Fare clic su **Data Protection** > **Snapshot**.
- 2. Fare clic sull'icona **Actions** per lo snapshot che si desidera utilizzare per il rollback del volume.
- 3. Nel menu visualizzato, selezionare **Rollback Volume to Snapshot** (Ripristina volume in snapshot).
- 4. **Opzionale:** per salvare lo stato corrente del volume prima di eseguire il rollback allo snapshot:
	- a. Nella finestra di dialogo **Rollback to Snapshot**, selezionare **Save the current state as a snapshot** (Salva stato corrente del volume come snapshot).
	- b. Immettere un nome per il nuovo snapshot.
- 5. Fare clic su **Rollback Snapshot**.

# **Eseguire il backup di uno snapshot di un volume**

È possibile utilizzare la funzione di backup integrata per eseguire il backup di uno snapshot di un volume. È possibile eseguire il backup delle snapshot da un cluster SolidFire a un archivio di oggetti esterno o a un altro cluster SolidFire. Quando si esegue il backup di uno snapshot in un archivio di oggetti esterno, è necessario disporre di una connessione all'archivio di oggetti che consenta le operazioni di lettura/scrittura.

- "Eseguire il backup di uno snapshot di volume in un archivio di oggetti Amazon S3"
- "Eseguire il backup di uno snapshot di volume in un archivio di oggetti OpenStack Swift"
- "Eseguire il backup di uno snapshot di volume in un cluster SolidFire"

## <span id="page-5-1"></span>**Eseguire il backup di uno snapshot di volume in un archivio di oggetti Amazon S3**

Puoi eseguire il backup delle istantanee di SolidFire in archivi di oggetti esterni compatibili con Amazon S3.

- 1. Fare clic su**Data Protection** > **Snapshot**.
- 2. Fare clic sull'icona **Actions** per l'istantanea di cui si desidera eseguire il backup.
- 3. Nel menu visualizzato, fare clic su **Backup in**.
- 4. Nella finestra di dialogo **Integrated Backup** sotto **Backup in**, selezionare **S3**.
- 5. Selezionare un'opzione in **formato dati**:
	- **Nativo**: Formato compresso leggibile solo dai sistemi storage SolidFire.
	- **Non compresso**: Un formato non compresso compatibile con altri sistemi.
- 6. Inserire un nome host da utilizzare per accedere all'archivio di oggetti nel campo **Nome host**.
- 7. Inserire un ID della chiave di accesso per l'account nel campo **Access Key ID** (ID chiave di accesso).
- 8. Inserire la chiave di accesso segreta per l'account nel campo **Secret Access Key** (chiave di accesso segreta).
- 9. Inserire il bucket S3 in cui memorizzare il backup nel campo **S3 bucket**.
- 10. **Opzionale**: Inserire un nametag da aggiungere al prefisso nel campo **nametag**.
- 11. Fare clic su **Avvia lettura**.

#### <span id="page-6-0"></span>**Eseguire il backup di uno snapshot di volume in un archivio di oggetti OpenStack Swift**

È possibile eseguire il backup degli snapshot SolidFire in archivi di oggetti secondari compatibili con OpenStack Swift.

- 1. Fare clic su **Data Protection** > **Snapshot**.
- 2. Fare clic sull'icona **Actions** per l'istantanea di cui si desidera eseguire il backup.
- 3. Nel menu visualizzato, fare clic su **Backup in**.
- 4. Nella finestra di dialogo **Backup integrato**, in **Backup in**, selezionare **Swift**.
- 5. Selezionare un'opzione in **formato dati**:
	- **Nativo**: Formato compresso leggibile solo dai sistemi storage SolidFire.
	- **Non compresso**: Un formato non compresso compatibile con altri sistemi.
- 6. Inserire un **URL** da utilizzare per accedere all'archivio di oggetti.
- 7. Inserire un **Nome utente** per l'account.
- 8. Inserire la **Authentication Key** dell'account.
- 9. Inserire il **container** in cui memorizzare il backup.
- 10. **Opzionale**: Inserire un **nametag**.
- 11. Fare clic su **Avvia lettura**.

#### <span id="page-6-1"></span>**Eseguire il backup di uno snapshot di volume in un cluster SolidFire**

È possibile eseguire il backup delle snapshot dei volumi che risiedono su un cluster SolidFire in un cluster SolidFire remoto.

Assicurarsi che i cluster di origine e di destinazione siano associati.

Quando si esegue il backup o il ripristino da un cluster all'altro, il sistema genera una chiave da utilizzare come autenticazione tra i cluster. Questa chiave di scrittura del volume in blocco consente al cluster di origine di autenticarsi con il cluster di destinazione, fornendo un livello di sicurezza durante la scrittura nel volume di destinazione. Nell'ambito del processo di backup o ripristino, è necessario generare una chiave di scrittura del volume in blocco dal volume di destinazione prima di avviare l'operazione.

- 1. Nel cluster di destinazione, fare clic su **Management** > **Volumes**.
- 2. Fare clic sull'icona **Actions** del volume di destinazione.
- 3. Nel menu visualizzato, fare clic su **Restore from** (Ripristina da).
- 4. Nella finestra di dialogo **Ripristino integrato** sotto **Ripristina da**, selezionare **SolidFire**.
- 5. Selezionare un formato dati in **formato dati**:
	- **Nativo**: Formato compresso leggibile solo dai sistemi storage SolidFire.
	- **Non compresso**: Un formato non compresso compatibile con altri sistemi.
- 6. Fare clic su **generate Key** (genera chiave).
- 7. Copiare la chiave dalla casella **Bulk Volume Write Key** negli Appunti.
- 8. Nel cluster di origine, fare clic su **Data Protection** > **Snapshot**.
- 9. Fare clic sull'icona Actions (azioni) per lo snapshot che si desidera utilizzare per il backup.
- 10. Nel menu visualizzato, fare clic su **Backup in**.
- 11. Nella finestra di dialogo**Backup integrato** sotto **Backup in**, selezionare **SolidFire**.
- 12. Selezionare lo stesso formato di dati selezionato in precedenza nel campo **formato dati**.
- 13. Inserire l'indirizzo IP virtuale di gestione del cluster del volume di destinazione nel campo **Remote Cluster MVIP**.
- 14. Inserire il nome utente del cluster remoto nel campo **Remote Cluster Username** (Nome utente cluster remoto).
- 15. Inserire la password del cluster remoto nel campo **Remote Cluster Password**.
- 16. Nel campo **Bulk Volume Write Key** (chiave di scrittura volume in blocco), incollare la chiave generata in precedenza nel cluster di destinazione.
- 17. Fare clic su **Avvia lettura**.

# <span id="page-7-0"></span>**Utilizzo di snapshot di gruppo per attività di protezione dei dati**

È possibile creare un'istantanea di gruppo di un set correlato di volumi per conservare una copia point-in-time dei metadati per ciascun volume. È possibile utilizzare lo snapshot di gruppo in futuro come backup o rollback per ripristinare lo stato del gruppo di volumi a uno stato precedente.

# **Trova ulteriori informazioni**

- [Creare un'istantanea di gruppo](#page-8-0)
- [Modificare le snapshot di gruppo](#page-9-0)
- [Modificare i membri dell'istantanea del gruppo](#page-10-0)
- [Eliminare uno snapshot di gruppo](#page-9-1)
- [Eseguire il rollback dei volumi in uno snapshot di gruppo](#page-10-1)
- [Clonare più volumi](#page-11-0)
- [Clonare più volumi da uno snapshot di gruppo](#page-11-1)

# **Dettagli snapshot di gruppo**

La pagina Group Snapshots (istantanee gruppo) della scheda Data Protection (protezione dati) fornisce informazioni sulle istantanee del gruppo.

• **ID**

L'ID generato dal sistema per lo snapshot di gruppo.

• **UUID**

L'ID univoco dello snapshot di gruppo.

#### • **Nome**

Nome definito dall'utente per lo snapshot di gruppo.

#### • **Ora di creazione**

L'ora in cui è stata creata l'istantanea del gruppo.

### • **Stato**

Lo stato corrente dello snapshot. Valori possibili:

- Preparazione: Lo snapshot è in fase di preparazione e non è ancora scrivibile.
- Fatto: Questo snapshot ha terminato la preparazione ed è ora utilizzabile.
- Attivo: Lo snapshot è il ramo attivo.
- \* N. volumi\*

Il numero di volumi nel gruppo.

• **Conservare fino al**

Il giorno e l'ora in cui lo snapshot viene cancellato.

• **Replica remota**

Indicazione dell'attivazione o meno dello snapshot per la replica su un cluster SolidFire remoto. Valori possibili:

- Enabled (attivato): Lo snapshot è abilitato per la replica remota.
- Disabled (Disattivato): Lo snapshot non è abilitato per la replica remota.

# <span id="page-8-0"></span>**Creazione di uno snapshot di gruppo**

È possibile creare un'istantanea di un gruppo di volumi e una pianificazione snapshot di gruppo per automatizzare le snapshot di gruppo. Un singolo snapshot di gruppo può creare costantemente snapshot di fino a 32 volumi alla volta.

### **Fasi**

- 1. Fare clic su **Management** > **Volumes**.
- 2. Utilizzare le caselle di controllo per selezionare più volumi per un gruppo di volumi.
- 3. Fare clic su **azioni in blocco**.
- 4. Fare clic su **Group Snapshot** (istantanea gruppo).
- 5. Inserire un nuovo nome di snapshot di gruppo nella finestra di dialogo Crea snapshot di gruppo dei volumi.
- 6. **Opzionale:** selezionare la casella di controllo **Includi ogni membro Snapshot di gruppo nella replica quando accoppiato** per assicurarsi che ogni snapshot venga acquisito nella replica quando il volume padre viene associato.
- 7. Selezionare un'opzione di conservazione per lo snapshot di gruppo:
- Fare clic su **Keep Forever** per conservare l'istantanea sul sistema a tempo indeterminato.
- Fare clic su **Set retention period** (Imposta periodo di conservazione) e utilizzare le caselle di selezione della data per scegliere il periodo di tempo in cui il sistema conserva lo snapshot.
- 8. Per eseguire una singola istantanea, attenersi alla seguente procedura:
	- a. Fare clic su **scatta snapshot di gruppo ora**.
	- b. Fare clic su **Create Group Snapshot** (Crea istantanea gruppo).
- 9. Per pianificare l'esecuzione dello snapshot in un momento successivo, attenersi alla seguente procedura:
	- a. Fare clic su **Crea pianificazione snapshot di gruppo**.
	- b. Immettere un **nuovo nome pianificazione**.
	- c. Selezionare un **tipo di pianificazione** dall'elenco.
	- d. **Opzionale:** selezionare la casella di controllo **Pianificazione ricorrente** per ripetere periodicamente lo snapshot pianificato.
	- e. Fare clic su **Crea pianificazione**.

## <span id="page-9-0"></span>**Modifica delle snapshot di gruppo**

È possibile modificare le impostazioni di replica e conservazione per gli snapshot di gruppo esistenti.

- 1. Fare clic su **Data Protection** > **Group Snapshot**.
- 2. Fare clic sull'icona Actions (azioni) per lo snapshot di gruppo che si desidera modificare.
- 3. Nel menu visualizzato, selezionare **Edit** (Modifica).
- 4. **Opzionale:** per modificare l'impostazione di replica per lo snapshot di gruppo:
	- a. Fare clic su **Edit** (Modifica) accanto a **Current Replication** (replica corrente).
	- b. Selezionare la casella di controllo **include each Group Snapshot Member in Replication when paired** (Includi ogni membro Snapshot di gruppo nella replica quando viene associato) per assicurarsi che ogni snapshot venga acquisito in replica quando viene associato il volume padre.
- 5. **Opzionale:** per modificare l'impostazione di conservazione per lo snapshot di gruppo, selezionare una delle seguenti opzioni:
	- a. Fare clic su **Edit** (Modifica) accanto a **Current retention** (conservazione corrente).
	- b. Selezionare un'opzione di conservazione per lo snapshot di gruppo:
		- Fare clic su **Keep Forever** per conservare l'istantanea sul sistema a tempo indeterminato.
		- Fare clic su **Set retention period** (Imposta periodo di conservazione) e utilizzare le caselle di selezione della data per scegliere il periodo di tempo in cui il sistema conserva lo snapshot.
- 6. Fare clic su **Save Changes** (Salva modifiche).

### <span id="page-9-1"></span>**Eliminazione di uno snapshot di gruppo**

È possibile eliminare un'istantanea di gruppo dal sistema. Quando si elimina lo snapshot di gruppo, è possibile scegliere se tutte le snapshot associate al gruppo vengono eliminate o conservate come singole istantanee.

Se si elimina un volume o uno snapshot membro di uno snapshot di gruppo, non è più possibile eseguire il

rollback allo snapshot di gruppo. Tuttavia, è possibile eseguire il rollback di ciascun volume singolarmente.

- 1. Fare clic su **Data Protection** > **Group Snapshot**.
- 2. Fare clic sull'icona Actions (azioni) per lo snapshot che si desidera eliminare.
- 3. Nel menu visualizzato, fare clic su **Delete** (Elimina).
- 4. Selezionare una delle seguenti opzioni nella finestra di dialogo di conferma:
	- Fare clic su **Delete group snapshot AND all group snapshot members** (Elimina snapshot di gruppo E tutti i membri dello snapshot di gruppo) per eliminare lo snapshot di gruppo e tutti gli snapshot dei membri.
	- Fare clic su **Mantieni membri snapshot di gruppo come singole snapshot** per eliminare lo snapshot di gruppo ma conservare tutti gli snapshot dei membri.
- 5. Confermare l'azione.

## <span id="page-10-1"></span>**Eseguire il rollback dei volumi in uno snapshot di gruppo**

È possibile eseguire il rollback di un gruppo di volumi in qualsiasi momento in uno snapshot di gruppo.

Quando si esegue il rollback di un gruppo di volumi, tutti i volumi del gruppo vengono ripristinati allo stato in cui si trovavano al momento della creazione dello snapshot di gruppo. Il rollback ripristina anche le dimensioni del volume alle dimensioni registrate nello snapshot originale. Se il sistema ha eliminato un volume, anche tutte le snapshot di quel volume sono state eliminate al momento della rimozione; il sistema non ripristina le snapshot del volume eliminate.

- 1. Fare clic su **Data Protection** > **Group Snapshot**.
- 2. Fare clic sull'icona Actions (azioni) per lo snapshot di gruppo che si desidera utilizzare per il rollback del volume.
- 3. Nel menu risultante, selezionare **Rollback Volumes to Group Snapshot** (Esegui il rollback dei volumi in Group Snapshot).
- 4. **Opzionale**: Per salvare lo stato corrente dei volumi prima di eseguire il rollback allo snapshot:
	- a. Nella finestra di dialogo **Rollback to Snapshot**, selezionare **Save Volumes' Current state as a group snapshot** (Salva stato corrente dei volumi come snapshot di gruppo).
	- b. Immettere un nome per il nuovo snapshot.
- 5. Fare clic su **Rollback Group Snapshot**.

### <span id="page-10-0"></span>**Modifica dei membri dello snapshot di gruppo**

È possibile modificare le impostazioni di conservazione per i membri di uno snapshot di gruppo esistente.

- 1. Fare clic su **Data Protection** > **Snapshot**.
- 2. Fare clic sulla scheda **membri**.
- 3. Fare clic sull'icona Actions (azioni) per il membro dello snapshot di gruppo che si desidera modificare.
- 4. Nel menu visualizzato, selezionare **Edit** (Modifica).
- 5. Per modificare l'impostazione di replica per lo snapshot, selezionare una delle seguenti opzioni:
- Fare clic su **Keep Forever** per conservare l'istantanea sul sistema a tempo indeterminato.
- Fare clic su **Set retention period** (Imposta periodo di conservazione) e utilizzare le caselle di selezione della data per scegliere il periodo di tempo in cui il sistema conserva lo snapshot.
- 6. Fare clic su **Save Changes** (Salva modifiche).

## <span id="page-11-0"></span>**Clonare più volumi**

È possibile creare più cloni di volume in una singola operazione per creare una copia point-in-time dei dati su un gruppo di volumi.

Quando si clonano un volume, il sistema crea uno snapshot del volume e crea un nuovo volume dai dati nello snapshot. È possibile montare e scrivere sul nuovo clone del volume. La clonazione di più volumi è un processo asincrono e richiede un tempo variabile in base alle dimensioni e al numero dei volumi clonati.

Le dimensioni del volume e il carico corrente del cluster influiscono sul tempo necessario per completare un'operazione di cloning.

#### **Fasi**

- 1. Fare clic su **Management** > **Volumes**.
- 2. Fare clic sulla scheda **Active**.
- 3. Utilizzare le caselle di controllo per selezionare più volumi, creando un gruppo di volumi.
- 4. Fare clic su **azioni in blocco**.
- 5. Fare clic su **Clone** nel menu visualizzato.
- 6. Inserire un **nuovo prefisso nome volume** nella finestra di dialogo **Clone multiple Volumes** (Copia volumi multipli).

Il prefisso viene applicato a tutti i volumi del gruppo.

7. **Opzionale:** selezionare un account diverso a cui appartiene il clone.

Se non si seleziona un account, il sistema assegna i nuovi volumi all'account del volume corrente.

8. **Opzionale:** selezionare un metodo di accesso diverso per i volumi nel clone.

Se non si seleziona un metodo di accesso, il sistema utilizza l'accesso al volume corrente.

9. Fare clic su **Avvia clonazione**.

# <span id="page-11-1"></span>**Clonazione di più volumi da uno snapshot di gruppo**

È possibile clonare un gruppo di volumi da uno snapshot di gruppo point-in-time. Questa operazione richiede che esista già uno snapshot di gruppo dei volumi, poiché lo snapshot di gruppo viene utilizzato come base per creare i volumi. Dopo aver creato i volumi, è possibile utilizzarli come qualsiasi altro volume del sistema.

Le dimensioni del volume e il carico corrente del cluster influiscono sul tempo necessario per completare un'operazione di cloning.

1. Fare clic su **Data Protection** > **Group Snapshot**.

- 2. Fare clic sull'icona Actions (azioni) per lo snapshot di gruppo che si desidera utilizzare per i cloni del volume.
- 3. Nel menu risultante, selezionare **Clone Volumes from Group Snapshot** (Clona volumi da snapshot di gruppo).
- 4. Inserire un **nuovo prefisso nome volume** nella finestra di dialogo **Clone Volumes from Group Snapshot** (Copia volumi da snapshot gruppo).

Il prefisso viene applicato a tutti i volumi creati dallo snapshot di gruppo.

5. **Opzionale:** selezionare un account diverso a cui appartiene il clone.

Se non si seleziona un account, il sistema assegna i nuovi volumi all'account del volume corrente.

6. **Opzionale:** selezionare un metodo di accesso diverso per i volumi nel clone.

Se non si seleziona un metodo di accesso, il sistema utilizza l'accesso al volume corrente.

7. Fare clic su **Avvia clonazione**.

# <span id="page-12-0"></span>**Pianifica un'istantanea**

È possibile proteggere i dati di un volume o di un gruppo di volumi programmando che le snapshot dei volumi vengano eseguite a intervalli specificati. È possibile pianificare l'esecuzione automatica di snapshot di singoli volumi o di gruppi.

Quando si configura una pianificazione snapshot, è possibile scegliere tra intervalli di tempo in base ai giorni della settimana o dei giorni del mese. È inoltre possibile specificare i giorni, le ore e i minuti prima che si verifichi l'istantanea successiva. Se il volume viene replicato, è possibile memorizzare le snapshot risultanti su un sistema di storage remoto.

# **Trova ulteriori informazioni**

- [Creare una pianificazione di snapshot](#page-13-0)
- [Modificare una pianificazione di snapshot](#page-14-0)
- [Eliminare una pianificazione di snapshot](#page-15-0)
- [Copiare una pianificazione di snapshot](#page-15-1)

# **Dettagli della pianificazione di Snapshot**

Nella pagina Data Protection > Schedules (protezione dati > programmi), è possibile visualizzare le seguenti informazioni nell'elenco delle pianificazioni di snapshot.

• **ID**

L'ID generato dal sistema per lo snapshot.

• **Tipo**

Il tipo di pianificazione. Snapshot è attualmente l'unico tipo supportato.

#### • **Nome**

Il nome assegnato alla pianificazione al momento della sua creazione. I nomi delle pianificazioni di Snapshot possono contenere fino a 223 caratteri e contengono caratteri a-z, 0-9 e trattino (-).

#### • **Frequenza**

La frequenza con cui viene eseguita la pianificazione. La frequenza può essere impostata in ore e minuti, settimane o mesi.

#### • **Ricorrente**

Indicazione se il programma deve essere eseguito una sola volta o a intervalli regolari.

#### • **Pausa manuale**

Indicazione se la pianificazione è stata messa in pausa manualmente.

#### • **ID volume**

L'ID del volume utilizzato dalla pianificazione quando viene eseguita la pianificazione.

#### • **Ultima esecuzione**

L'ultima volta in cui è stato eseguito il programma.

#### • **Stato ultima esecuzione**

Il risultato dell'ultima esecuzione del programma. Valori possibili:

- Successo
- Guasto

### <span id="page-13-0"></span>**Creare una pianificazione di snapshot**

È possibile pianificare un'istantanea di uno o più volumi in modo che venga eseguita automaticamente a intervalli specificati.

Quando si configura una pianificazione snapshot, è possibile scegliere tra intervalli di tempo in base ai giorni della settimana o dei giorni del mese. È inoltre possibile creare una pianificazione ricorrente e specificare i giorni, le ore e i minuti prima che si verifichi l'istantanea successiva.

Se si pianifica l'esecuzione di uno snapshot in un periodo di tempo non divisibile di 5 minuti, lo snapshot verrà eseguito nel periodo di tempo successivo, divisibile di 5 minuti. Ad esempio, se si pianifica l'esecuzione di uno snapshot alle 12:42:00 UTC, questo verrà eseguito alle 12:45:00 UTC. Non è possibile pianificare l'esecuzione di uno snapshot a intervalli inferiori a 5 minuti.

#### **Fasi**

- 1. Fare clic su **Data Protection** > **Schedules**.
- 2. Fare clic su **Crea pianificazione**.
- 3. Nel campo **Volume IDS CSV**, immettere un singolo ID volume o un elenco separato da virgole di ID volume da includere nell'operazione di snapshot.
- 4. Immettere un nuovo nome per la pianificazione.
- 5. Selezionare un tipo di pianificazione e impostarla dalle opzioni fornite.
- 6. **Opzionale:** selezionare **Pianificazione ricorrente** per ripetere la pianificazione dello snapshot a tempo indeterminato.
- 7. **Opzionale:** inserire un nome per la nuova istantanea nel campo **New Snapshot Name** (Nome nuova istantanea).

Se si lascia il campo vuoto, il sistema utilizza come nome l'ora e la data di creazione dello snapshot.

- 8. **Opzionale:** selezionare la casella di controllo **Includi snapshot nella replica quando accoppiate** per assicurarsi che le snapshot vengano acquisite nella replica quando il volume padre viene associato.
- 9. Per impostare la conservazione dello snapshot, selezionare una delle seguenti opzioni:
	- Fare clic su **Keep Forever** per conservare l'istantanea sul sistema a tempo indeterminato.
	- Fare clic su **Set retention period** (Imposta periodo di conservazione) e utilizzare le caselle di selezione della data per scegliere il periodo di tempo in cui il sistema conserva lo snapshot.

10. Fare clic su **Crea pianificazione**.

### <span id="page-14-0"></span>**Modificare una pianificazione di snapshot**

È possibile modificare le pianificazioni di snapshot esistenti. Dopo la modifica, la prossima volta che la pianificazione viene eseguita, utilizza gli attributi aggiornati. Tutte le snapshot create dalla pianificazione originale rimangono nel sistema di storage.

#### **Fasi**

- 1. Fare clic su **Data Protection** > **Schedules**.
- 2. Fare clic sull'icona **azioni** relativa alla pianificazione che si desidera modificare.
- 3. Nel menu visualizzato, fare clic su **Edit** (Modifica).
- 4. Nel campo **Volume IDS CSV**, modificare l'ID di un singolo volume o l'elenco separato da virgole degli ID di volume attualmente inclusi nell'operazione di snapshot.
- 5. Per sospendere o riprendere la pianificazione, selezionare una delle seguenti opzioni:
	- Per mettere in pausa un programma attivo, selezionare **Sì** dall'elenco **Pausa manualmente programma**.
	- Per riprendere un programma in pausa, selezionare **No** dall'elenco **Manually Pause Schedule** (programma di pausa manuale).
- 6. Immettere un nome diverso per la pianificazione nel campo **New Schedule Name** (Nome nuova pianificazione), se si desidera.
- 7. Per modificare la pianificazione in modo che venga eseguita in giorni diversi della settimana o del mese, selezionare **tipo di pianificazione** e modificare la pianificazione dalle opzioni fornite.
- 8. **Opzionale:** selezionare **Pianificazione ricorrente** per ripetere la pianificazione dello snapshot a tempo indeterminato.
- 9. **Opzionale:** inserire o modificare il nome del nuovo snapshot nel campo **New Snapshot Name** (Nome nuovo snapshot).

Se si lascia il campo vuoto, il sistema utilizza come nome l'ora e la data di creazione dello snapshot.

- 10. **Opzionale:** selezionare la casella di controllo **Includi snapshot nella replica quando accoppiate** per assicurarsi che le snapshot vengano acquisite nella replica quando il volume padre viene associato.
- 11. Per modificare l'impostazione di conservazione, selezionare una delle seguenti opzioni:
	- Fare clic su **Keep Forever** per conservare l'istantanea sul sistema a tempo indeterminato.
	- Fare clic su **Set retention period** (Imposta periodo di conservazione) e utilizzare le caselle di selezione della data per selezionare il periodo di tempo in cui il sistema conserva lo snapshot.
- 12. Fare clic su **Save Changes** (Salva modifiche).

## <span id="page-15-1"></span>**Copiare una pianificazione di snapshot**

È possibile copiare una pianificazione e mantenerne gli attributi correnti.

- 1. Fare clic su **Data Protection** > **Schedules**.
- 2. Fare clic sull'icona Actions (azioni) per il programma che si desidera copiare.
- 3. Nel menu visualizzato, fare clic su **Crea copia**.

Viene visualizzata la finestra di dialogo **Create Schedule** (Crea pianificazione), contenente gli attributi correnti della pianificazione.

- 4. **Opzionale:** inserire un nome e gli attributi aggiornati per la nuova pianificazione.
- 5. Fare clic su **Crea pianificazione**.

## <span id="page-15-0"></span>**Eliminare una pianificazione di snapshot**

È possibile eliminare una pianificazione di snapshot. Una volta eliminata la pianificazione, non vengono eseguite snapshot pianificate in futuro. Tutte le snapshot create dalla pianificazione rimangono nel sistema di storage.

- 1. Fare clic su **Data Protection** > **Schedules**.
- 2. Fare clic sull'icona **azioni** del programma che si desidera eliminare.
- 3. Nel menu visualizzato, fare clic su **Delete** (Elimina).
- 4. Confermare l'azione.

#### **Informazioni sul copyright**

Copyright © 2024 NetApp, Inc. Tutti i diritti riservati. Stampato negli Stati Uniti d'America. Nessuna porzione di questo documento soggetta a copyright può essere riprodotta in qualsiasi formato o mezzo (grafico, elettronico o meccanico, inclusi fotocopie, registrazione, nastri o storage in un sistema elettronico) senza previo consenso scritto da parte del detentore del copyright.

Il software derivato dal materiale sottoposto a copyright di NetApp è soggetto alla seguente licenza e dichiarazione di non responsabilità:

IL PRESENTE SOFTWARE VIENE FORNITO DA NETAPP "COSÌ COM'È" E SENZA QUALSIVOGLIA TIPO DI GARANZIA IMPLICITA O ESPRESSA FRA CUI, A TITOLO ESEMPLIFICATIVO E NON ESAUSTIVO, GARANZIE IMPLICITE DI COMMERCIABILITÀ E IDONEITÀ PER UNO SCOPO SPECIFICO, CHE VENGONO DECLINATE DAL PRESENTE DOCUMENTO. NETAPP NON VERRÀ CONSIDERATA RESPONSABILE IN ALCUN CASO PER QUALSIVOGLIA DANNO DIRETTO, INDIRETTO, ACCIDENTALE, SPECIALE, ESEMPLARE E CONSEQUENZIALE (COMPRESI, A TITOLO ESEMPLIFICATIVO E NON ESAUSTIVO, PROCUREMENT O SOSTITUZIONE DI MERCI O SERVIZI, IMPOSSIBILITÀ DI UTILIZZO O PERDITA DI DATI O PROFITTI OPPURE INTERRUZIONE DELL'ATTIVITÀ AZIENDALE) CAUSATO IN QUALSIVOGLIA MODO O IN RELAZIONE A QUALUNQUE TEORIA DI RESPONSABILITÀ, SIA ESSA CONTRATTUALE, RIGOROSA O DOVUTA A INSOLVENZA (COMPRESA LA NEGLIGENZA O ALTRO) INSORTA IN QUALSIASI MODO ATTRAVERSO L'UTILIZZO DEL PRESENTE SOFTWARE ANCHE IN PRESENZA DI UN PREAVVISO CIRCA L'EVENTUALITÀ DI QUESTO TIPO DI DANNI.

NetApp si riserva il diritto di modificare in qualsiasi momento qualunque prodotto descritto nel presente documento senza fornire alcun preavviso. NetApp non si assume alcuna responsabilità circa l'utilizzo dei prodotti o materiali descritti nel presente documento, con l'eccezione di quanto concordato espressamente e per iscritto da NetApp. L'utilizzo o l'acquisto del presente prodotto non comporta il rilascio di una licenza nell'ambito di un qualche diritto di brevetto, marchio commerciale o altro diritto di proprietà intellettuale di NetApp.

Il prodotto descritto in questa guida può essere protetto da uno o più brevetti degli Stati Uniti, esteri o in attesa di approvazione.

LEGENDA PER I DIRITTI SOTTOPOSTI A LIMITAZIONE: l'utilizzo, la duplicazione o la divulgazione da parte degli enti governativi sono soggetti alle limitazioni indicate nel sottoparagrafo (b)(3) della clausola Rights in Technical Data and Computer Software del DFARS 252.227-7013 (FEB 2014) e FAR 52.227-19 (DIC 2007).

I dati contenuti nel presente documento riguardano un articolo commerciale (secondo la definizione data in FAR 2.101) e sono di proprietà di NetApp, Inc. Tutti i dati tecnici e il software NetApp forniti secondo i termini del presente Contratto sono articoli aventi natura commerciale, sviluppati con finanziamenti esclusivamente privati. Il governo statunitense ha una licenza irrevocabile limitata, non esclusiva, non trasferibile, non cedibile, mondiale, per l'utilizzo dei Dati esclusivamente in connessione con e a supporto di un contratto governativo statunitense in base al quale i Dati sono distribuiti. Con la sola esclusione di quanto indicato nel presente documento, i Dati non possono essere utilizzati, divulgati, riprodotti, modificati, visualizzati o mostrati senza la previa approvazione scritta di NetApp, Inc. I diritti di licenza del governo degli Stati Uniti per il Dipartimento della Difesa sono limitati ai diritti identificati nella clausola DFARS 252.227-7015(b) (FEB 2014).

#### **Informazioni sul marchio commerciale**

NETAPP, il logo NETAPP e i marchi elencati alla pagina<http://www.netapp.com/TM> sono marchi di NetApp, Inc. Gli altri nomi di aziende e prodotti potrebbero essere marchi dei rispettivi proprietari.